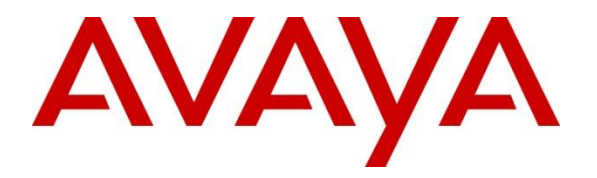

**Avaya Solution & Interoperability Test Lab**

# **Application Notes for Koopid Enterprise Web Chat Gateway with Avaya Aura® Contact Center - Issue 1.0**

### **Abstract**

These Application Notes describe the configuration steps required to integrate Koopid Enterprise Web Chat Gateway with Avaya Aura® Contact Center to allow messages get passed from the customer using Koopid front end web chat to Avaya Aura® Agent Desktop and from Web Chat Agents to customer.

Readers should pay attention to **Section 2**, in particular the scope of testing as outlined in **Section 2.1** as well as the observations noted in **Section 2.2**, to ensure that their own use cases are adequately covered by this scope and results.

Information in these Application Notes has been obtained through DevConnect compliance testing and additional technical discussions. Testing was conducted via the DevConnect Program at the Avaya Solution and Interoperability Test Lab.

# **1. Introduction**

These Application Notes describe the configuration steps required to integrate Koopid Enterprise Web Chat (EWC) Gateway with Avaya Aura® Contact Center (AACC) to allow messages get passed from the customer using Koopid front end web chat to agents running Avaya Aura® Agent Desktop (AAAD) and from agents to customer.

Koopid Solution provides visual digital automation capabilities to end customers. During automation interactions, often there is a requirement to escalate the interaction to a human agent. The solution can provide integration to the AACC using two forms of escalation below, and the compliance testing focused on the chat escalation.

- 1. Chat escalation with the AACC Enterprise Web Chat API. The messaging happens from the customer to the AACC agent through the Koopid connector that leverages the AACC EWC API.
- 2. Voice escalation: A click to call button is provided on the customer's interface. On pressing the click to call, the number is dialled out and is routed to AACC.

# **2. General Test Approach and Test Results**

The general test approach was to configure the Koopid EWC Gateway to communicate with Koopid Cloud Server and AACC. The feature test cases focused on verifying the ability of Koopid front end web chat to process messages going between the agent and the customer via Koopid EWC Gateway. Agents running AAAD can send/receive messages from their desktop.

DevConnect Compliance Testing is conducted jointly by Avaya and DevConnect members. The jointly-defined test plan focuses on exercising APIs and/or standards-based interfaces pertinent to the interoperability of the tested products and their functionalities. DevConnect Compliance Testing is not intended to substitute full product performance or feature testing performed by DevConnect members, nor is it to be construed as an endorsement by Avaya of the suitability or completeness of a DevConnect member's solution.

Avaya recommends our customers implement Avaya solutions using appropriate security and encryption capabilities enabled by our products. The testing referenced in these DevConnect Application Notes included the enablement of supported encryption capabilities in the Avaya products. Readers should consult the appropriate Avaya product documentation for further information regarding security and encryption capabilities supported by those Avaya products.

Support for these security and encryption capabilities in any non-Avaya solution component is the responsibility of each individual vendor. Readers should consult the appropriate vendorsupplied product documentation for more information regarding those products. For the testing associated with these Application Notes, the interface between Avaya systems and the Koopid EWC Gateway utilized enabled capabilities of WebSocket Secure (WSS) protocol over SSL/TLS.

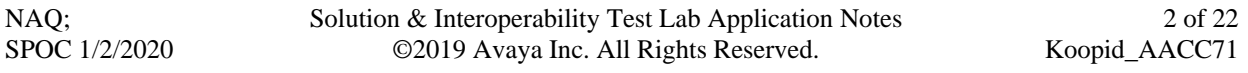

Readers should be aware that network behaviors (e.g. jitter, packet loss, delay, speed, etc.) can vary significantly from one location to another and may affect the reliability or performance of the overall solution. Different network elements (e.g. session border controllers, soft switches, firewalls, NAT appliances, etc.) can also affect how the solution performs.

If a customer is considering implementation of this solution in a cloud environment, the customer should evaluate and discuss the network characteristics with their cloud service provider and network organizations, and evaluate if the solution is viable to be deployed in the cloud.

The network characteristics required to support this solution are outside the scope of these Application Notes. Readers should consult the appropriate Avaya and third party documentation for the product network requirements. Avaya makes no guarantee that this solution will work in all potential deployment configurations.

## **2.1. Interoperability Compliance Testing**

The interoperability compliance test included both feature functionality and serviceability testing. The tests included:

- Koopid EWC Gateway connects to the AACC using EWC API via WSS.
- Customer interacting with Koopid front end web chat and escalate to a live chat agent.
- Incoming text message triggers a web chat event, opening web chat tab for agent.
- Messages to/from web chat agent are routed through this Koopid EWC Gateway.
- Agents running AAAD reply to text messages in the web chat window, messages from the customer also appear in the same window.
- Multi sessions can handle with multi available agents
- AACC Web Chat feature: Transfer, Conference.
- Serviceability Verify the ability of Koopid EWC Gateway to recover from disconnection and reconnection to the Avaya solution.

## **2.2. Test Results**

The testing was successful. All the test cases passed.

## **2.3. Support**

Technical support can be obtained for Koopid Enterprise Web Chat Gateway at: Web Site: [https://koopid.ai/](https://urldefense.proofpoint.com/v2/url?u=https-3A__koopid.ai_&d=DwMGaQ&c=BFpWQw8bsuKpl1SgiZH64Q&r=CeARXQtntKU7CWKXyeMWDvlYbD22N0X_cr5eHOF7uOI&m=h8a9EJ6YNF7uXSO6Qp1bVjucJFcgCpmlK8vt7eVqERY&s=AQdCKHF-JhwMELHtvUKJ070PLtWkYYBf9m1kAbr0mxQ&e=) Web Chat @ Koopid: [https://koopid.ai/contact/](https://urldefense.proofpoint.com/v2/url?u=https-3A__koopid.ai_contact_&d=DwMGaQ&c=BFpWQw8bsuKpl1SgiZH64Q&r=CeARXQtntKU7CWKXyeMWDvlYbD22N0X_cr5eHOF7uOI&m=h8a9EJ6YNF7uXSO6Qp1bVjucJFcgCpmlK8vt7eVqERY&s=-9Fl7IfeTC2tL2A_LG0fBNtKmicrei4SdQ2gBUWSWd0&e=) Support Email: [support@koopid.ai](mailto:support@koopid.ai)

# **3. Reference Configuration**

**Figure 1** illustrates a configuration that consists of Koopid Enterprise Web Chat Gateway and AACC.

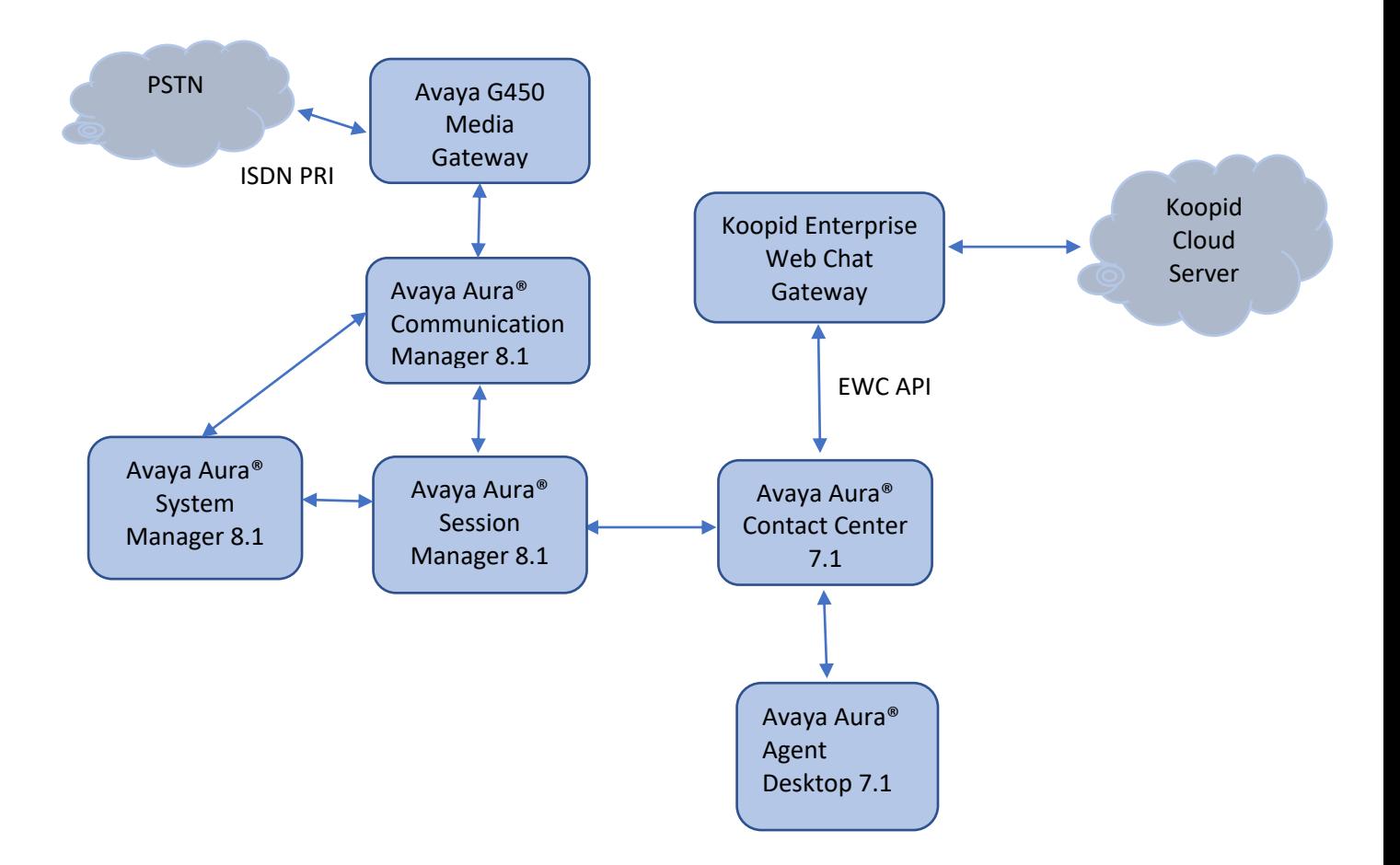

#### **Figure 1: Connection of Koopid Enterprise Web Chat Gateway and Avaya Aura® Contact Center**

# **4. Equipment and Software Validated**

The following equipment and software were used for the sample configuration provided:

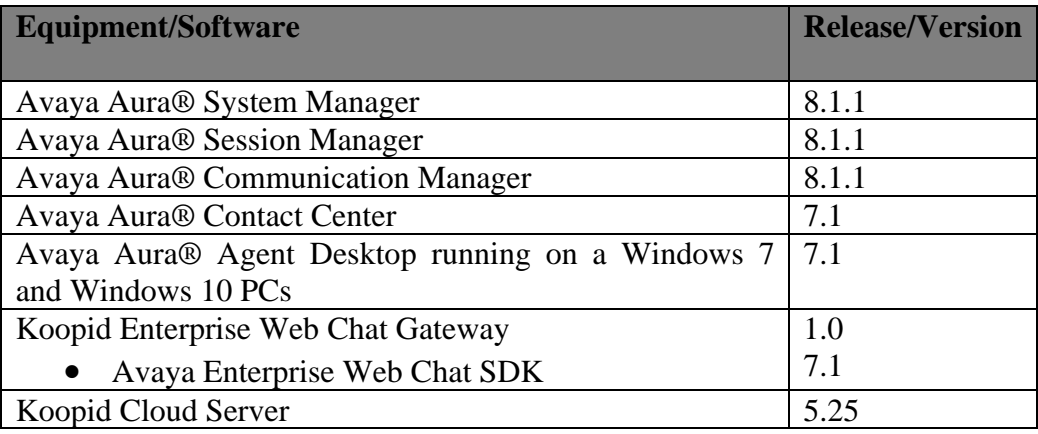

# **5. Configuration of Avaya Aura® Contact Center**

This section provides the procedures for configuring AACC. The procedures include the following areas:

- Verify license
- Configure Enterprise Web Chat

### **5.1. Verify License**

Launch WebLM web interface and login with the relevant credentials and navigate to display installed licenses (not shown).

Select **Licensed products** → **CCTR** → **ContactCenter** in the left pane, to display the **Licensed Features** screen in the right pane. Verify that **Web Chat SDK** license is **on** as shown below.

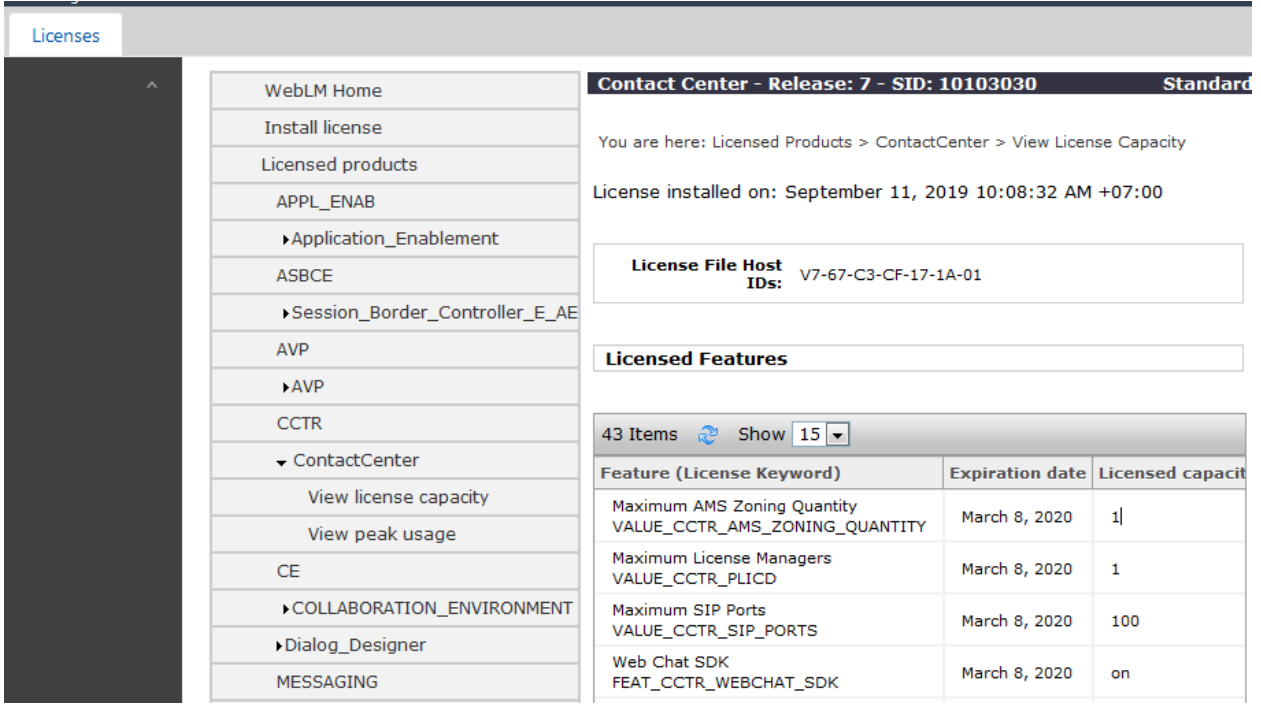

### **5.2. Configure Enterprise Web Chat**

It is assumed that a fully working AACC is already in place with web chat routing and skillsets configured.

This section provides the procedures for configuring Enterprise Web Chat settings to enable Agent Desktop to handle EWC contacts.

**Note:** EWC works only if Contact Center is deployed on Communication Manager with a Voice and Multimedia Contact Server with or without AAMS, or a standalone Multimedia Contact Server.

Open a web session to the Contact Center server and log in with the proper credentials as shown below.

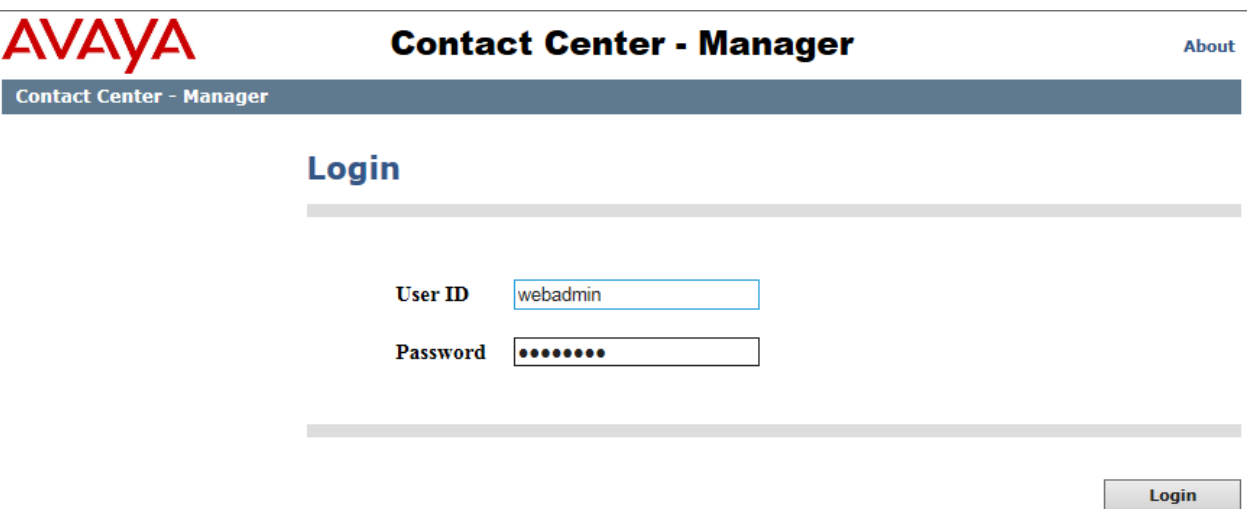

Click on **Multimedia**.

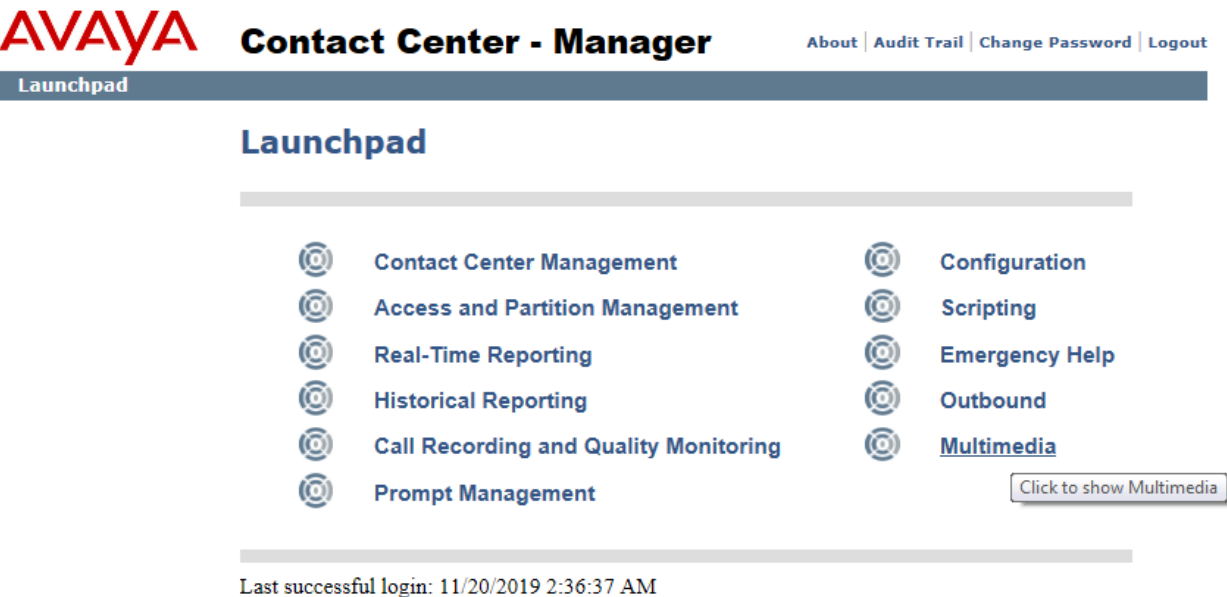

Select the Multimedia Server from the left window and click on **Launch Multimedia Client** from the main window.

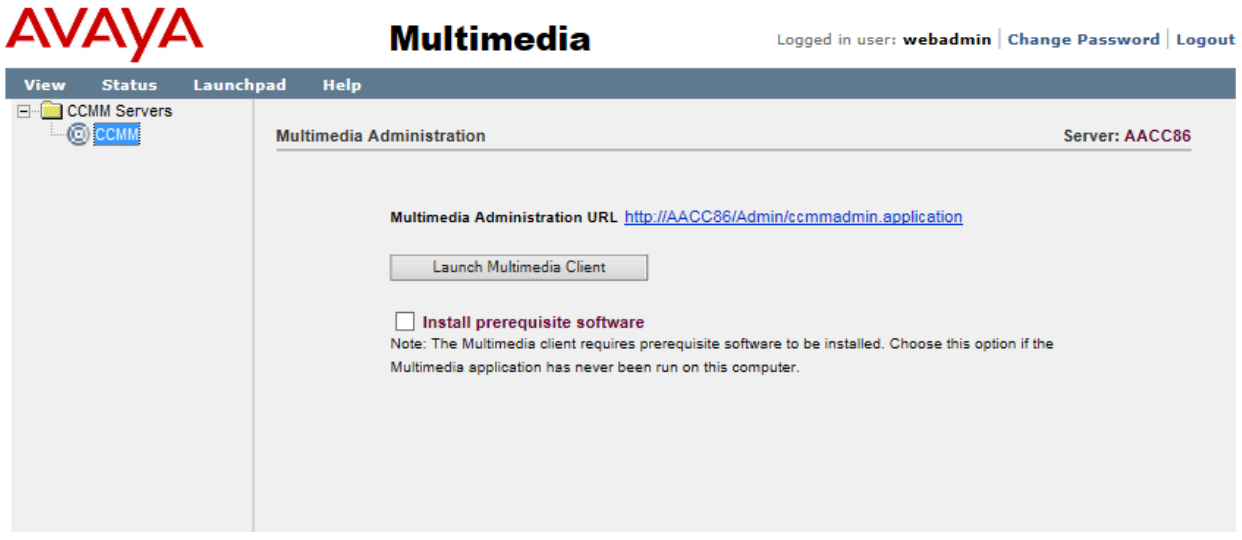

Select **Web Comms** in the left window and click **Config** in the left pane. Then click the **Enable Enterprise Web Chat** option.

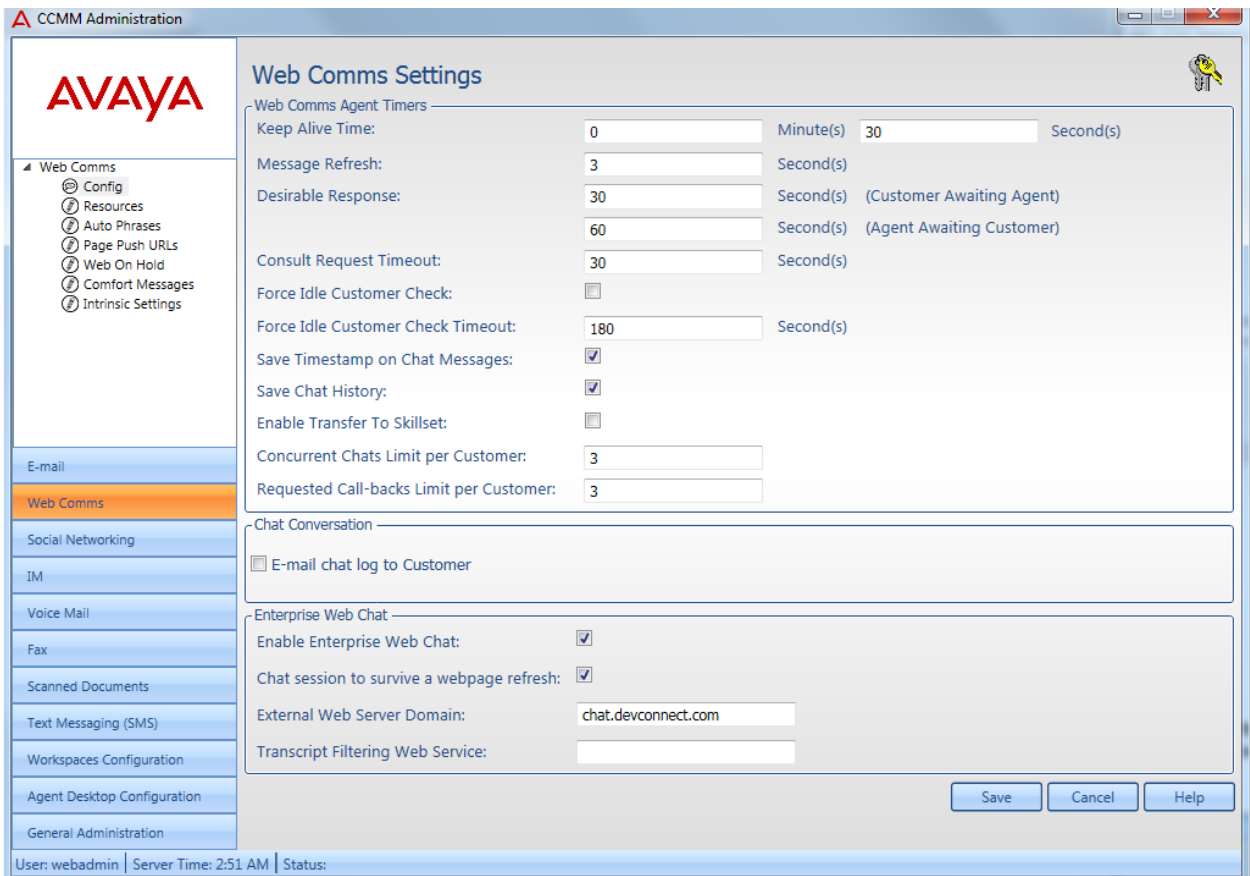

Click **Save**.

# **6. Deploy Koopid Enterprise Web Chat Gateway**

Koopid Enterprise Web Chat Gateway are deployed automatically using auto-deploy script provided by Koopid engineer. The configuration below is provided to Koopid to generate auto-deploy script :

![](_page_9_Picture_321.jpeg)

Solution & Interoperability Test Lab Application Notes ©2019 Avaya Inc. All Rights Reserved.

# **7. Verification Steps**

This section provides the tests that can be performed to verify correct configuration of Koopid Enterprise Web Chat Gateway with Avaya Aura® Contact Center.

### **7.1. Verify Avaya Aura® Contact Center Services**

From the Contact Center Voice Server, open **System Control and Monitor Utility**. Navigate across each of the tabs, paying special attention to any service that may not be running. The **CCMS** services are all showing green below which indicates that the Contact Center Manager Server is fully operational.

![](_page_10_Picture_74.jpeg)

Solution & Interoperability Test Lab Application Notes ©2019 Avaya Inc. All Rights Reserved.

From the Contact Center Voice Server and Multimedia Server, open **System Control and Monitor Utility**, check all **CCMM** services are all showing green as below

![](_page_11_Picture_46.jpeg)

#### **7.2. Verify Koopid Enterprise Web Chat Gateway can successfully register with Koopid Cloud Server**

From the Koopid Enterprise Web Chat Gateway, verify that EWC Gateway can connect successfully to Koopid Cloud Server.

![](_page_12_Picture_103.jpeg)

### **7.3. Login to Avaya Aura® Agent Desktop**

From a client PC where AAAD is installed, open **Avaya Agent Desktop**. Enter the appropriate credentials and click on **OK**.

![](_page_12_Picture_5.jpeg)

Once the application opens click on **Login** as shown below.

![](_page_12_Picture_104.jpeg)

Solution & Interoperability Test Lab Application Notes ©2019 Avaya Inc. All Rights Reserved.

Log in to Contact Center Multimedia, under the **Multimedia** tab, and click on **Login**.

![](_page_13_Picture_37.jpeg)

![](_page_14_Picture_35.jpeg)

The following screen appears showing the agent logged in and **Ready**.

### **7.4. Verify ability of the customer to initiate live chat session with a Contact Center agent**

Access the Koopid chat bot web interface provided by Koopid in an Internet browser window and click **Chat with an Agent**

![](_page_15_Picture_2.jpeg)

Fill all information **Enter your Name** and **Enter your Phone Number** and click **Submit**

![](_page_16_Picture_50.jpeg)

#### Click **Chat**

![](_page_16_Picture_51.jpeg)

Solution & Interoperability Test Lab Application Notes ©2019 Avaya Inc. All Rights Reserved.

Verify Agent can receive new Web Chat request and press **Answer** (green globe) at the top right of the screen.

![](_page_17_Picture_43.jpeg)

Once the call is answered the agent can send and receive messages using the web chat window as shown below.

![](_page_18_Picture_1.jpeg)

Verify customer can send and receive messages using the web chat window as shown below.

![](_page_19_Picture_35.jpeg)

# **8. Conclusion**

These Application Notes describe the configuration steps required for Koopid Enterprise Web Chat Gateway to interoperate with Avaya Aura® Contact Center. All feature functionality and serviceability test cases were completed successfully as outlined in **Section 2.2**.

# **9. Additional References**

This section references the Avaya and Koopid product documentation that are relevant to these Application Notes.

Product documentation for Avaya products may be found at *[http://support.avaya.com](http://support.avaya.com/)*.

*1. Administering Avaya Aura® Contact Center Server Administration, Release 7.1, Issue 07.03, September 2019*

Information regarding Product documentation for Koopid can be obtained by contacting the Support email in **Section 2.3**.

#### **©2019 Avaya Inc. All Rights Reserved.**

Avaya and the Avaya Logo are trademarks of Avaya Inc. All trademarks identified by ® and ™ are registered trademarks or trademarks, respectively, of Avaya Inc. All other trademarks are the property of their respective owners. The information provided in these Application Notes is subject to change without notice. The configurations, technical data, and recommendations provided in these Application Notes are believed to be accurate and dependable, but are presented without express or implied warranty. Users are responsible for their application of any products specified in these Application Notes.

Please e-mail any questions or comments pertaining to these Application Notes along with the full title name and filename, located in the lower right corner, directly to the Avaya DevConnect Program at **devconnect@avaya.com**.